- 1. Go to **Portal Login** and get into your account.
- 2. Click on the **Faculty tab**. Click on the Lab Attendance by Professor link on the Faculty Self Service Column (near the bottom). \*\*Be sure to click on the one that says "By Professor."

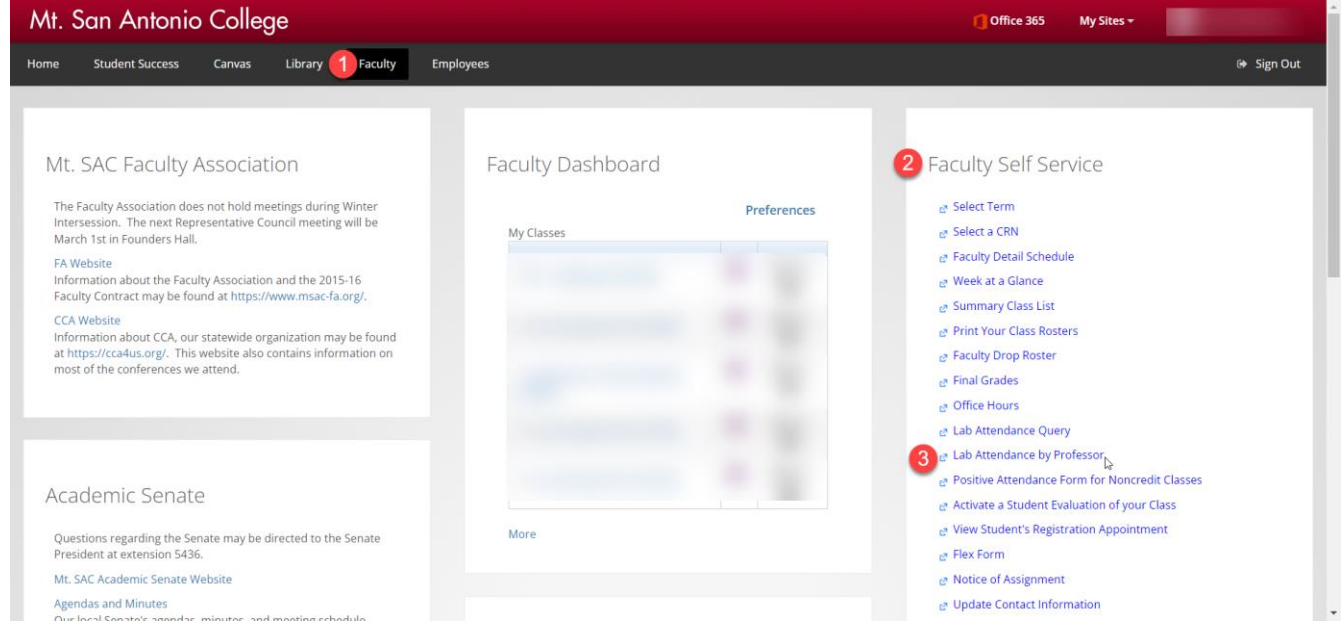

3. You will get to the **Lab Attendance Query by Instructor** screen. The **Instructor ID** will be filled in already with your ID. Select the start date and end date of your report by filling in the **From Date** and the **To Date** fields. 4. In the **Lab CRNs** field, enter the Lab CRN that is

Lab Attendance Query by Instructor

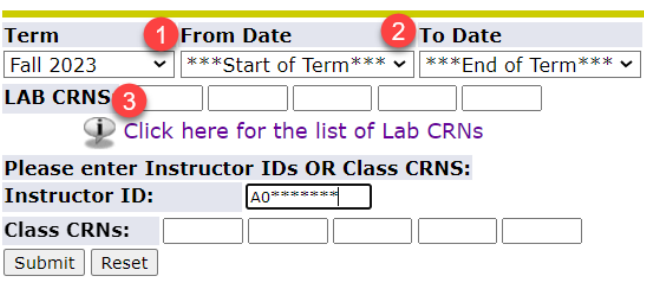

associated with your course. (Please note: this first CRN field is NOT your course CRN. The first CRN to enter is the LAB CRN.) You can find the LAB CRNs by clicking where it says  $\overline{\mathcal{Q}}$  $\overline{\mathcal{Q}}$  $\overline{\mathcal{Q}}$  Click here for the list of Lab CRNs and

scrolling down until you find the lab and the course you want.

- 5. **Class CRNs** (Optional): Type your Class CRN if you want a report for only one class you teach and **not** all of them.
- 6. Click on Submit and get your on-line report.

## *Example of Lab Attendance Report:*

## It is sorted by Student name

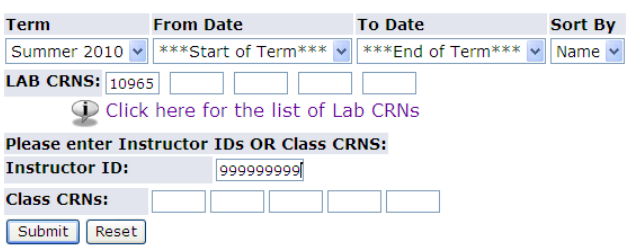

## **Query Result:**

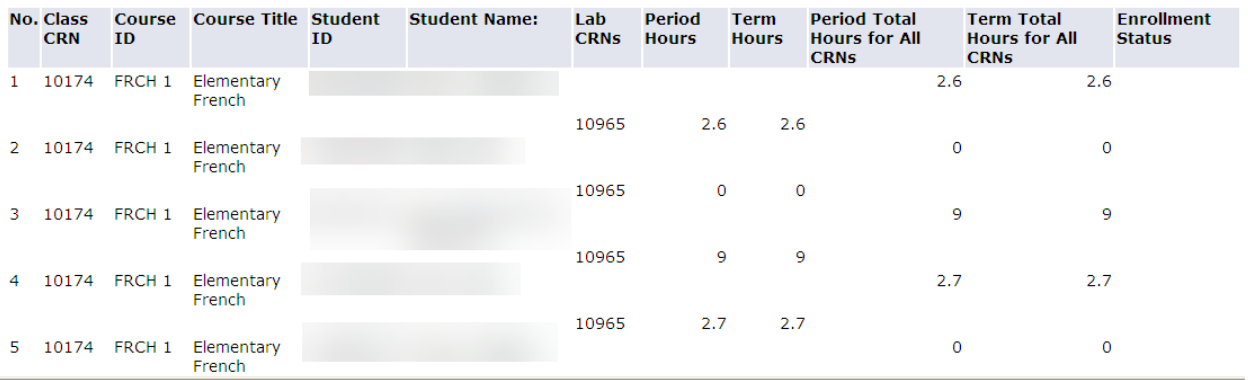